## Подготовка и отправка документов отчетности в Росалкогольрегулирование

- [Регистрация на портале ФСРАР](#page-0-0)
- [Создание и отправка декларации](#page-2-0)
- [Выгрузка декларации](#page-4-0)

## <span id="page-0-0"></span>Регистрация на портале ФСРАР

Отправка деклараций в Росалкогольрегулирование автоматизирована для всех регионов. Для отправки деклараций организация должна быть зарегистрирована на портале Росалкогольрегулирования.

Перейдите на сайт [service.fsrar.ru](https://service.fsrar.ru/) и нажмите кнопку Электронные услуги Росалкогольрегулирования для организаций:

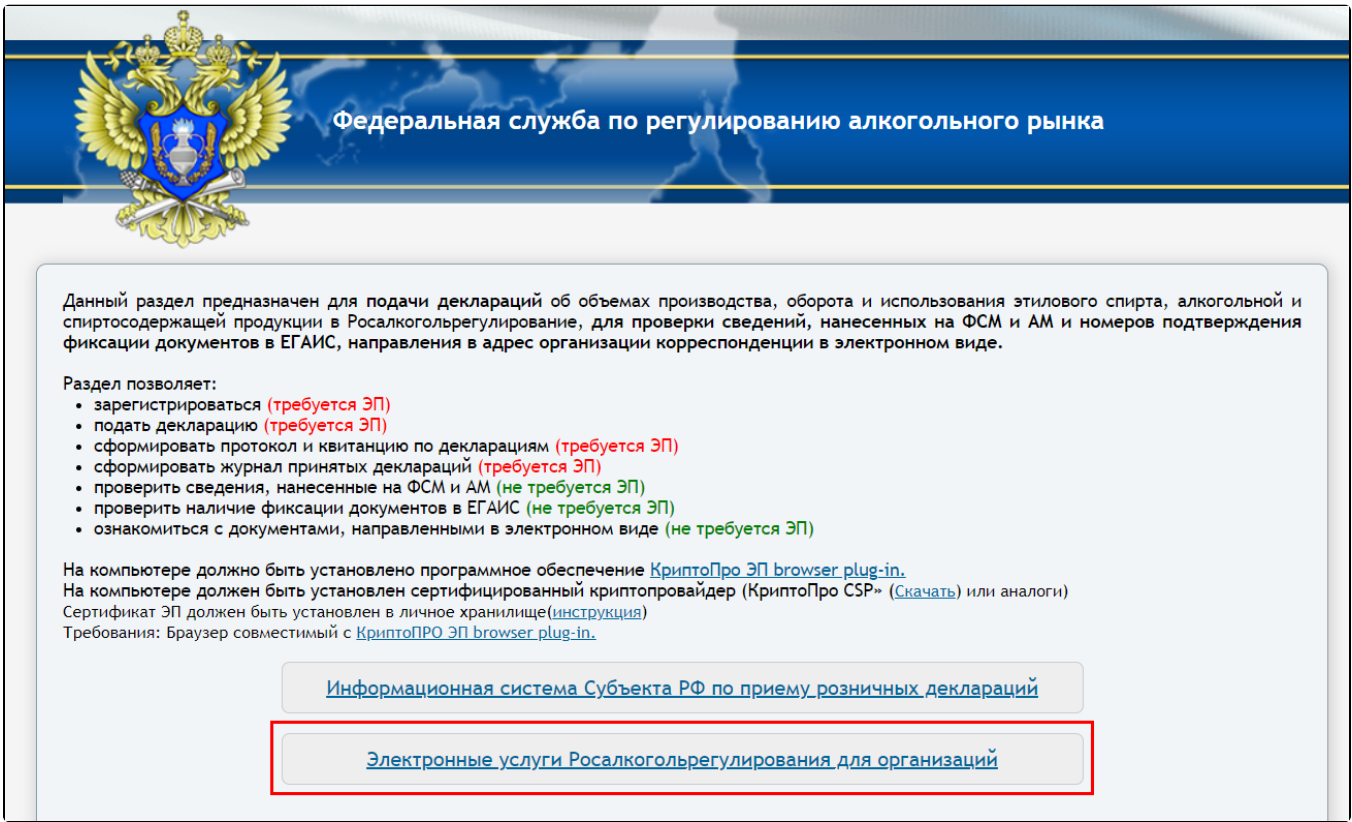

Далее нажмите кнопку ЭП Электронная подпись:

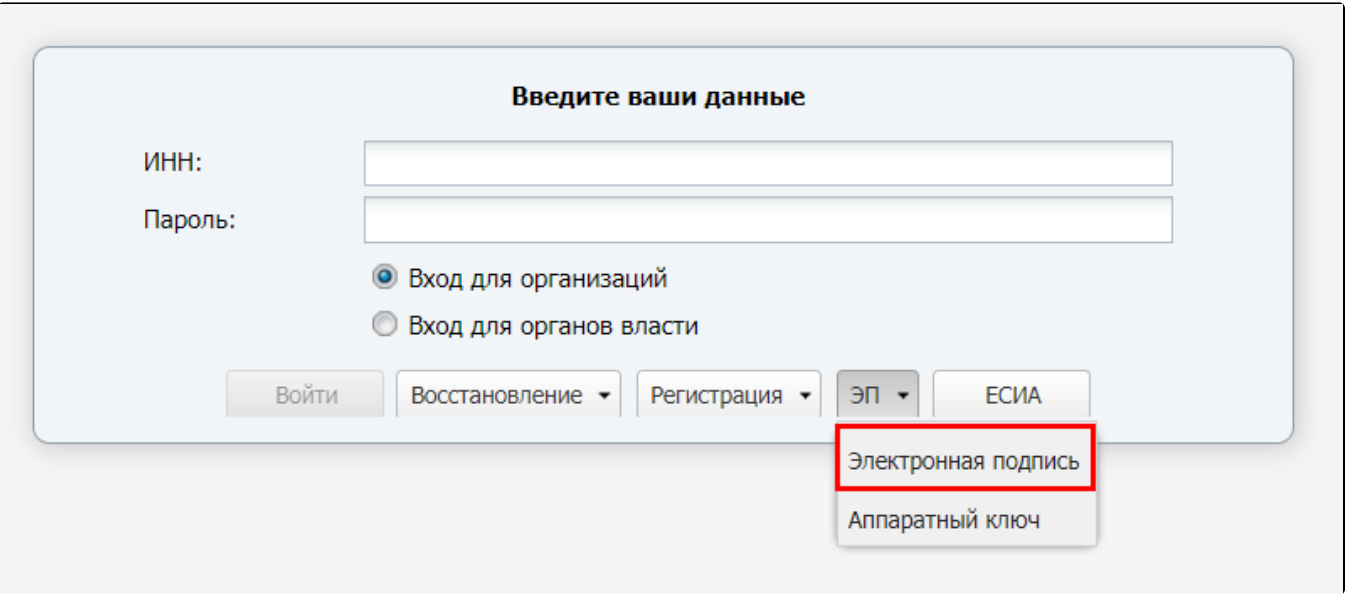

На компьютере должно быть установлено программное обеспечение КриптоПро ЭЦП browser plug-in.

КриптоПро ЭЦП Browser plug-in обязателен к установке, вне зависимости от того, какой СКЗИ используется, VipNet CSP или КриптоПро CSP. В открывшемся окне разрешите доступ к электронным подписям, нажав кнопку Да:

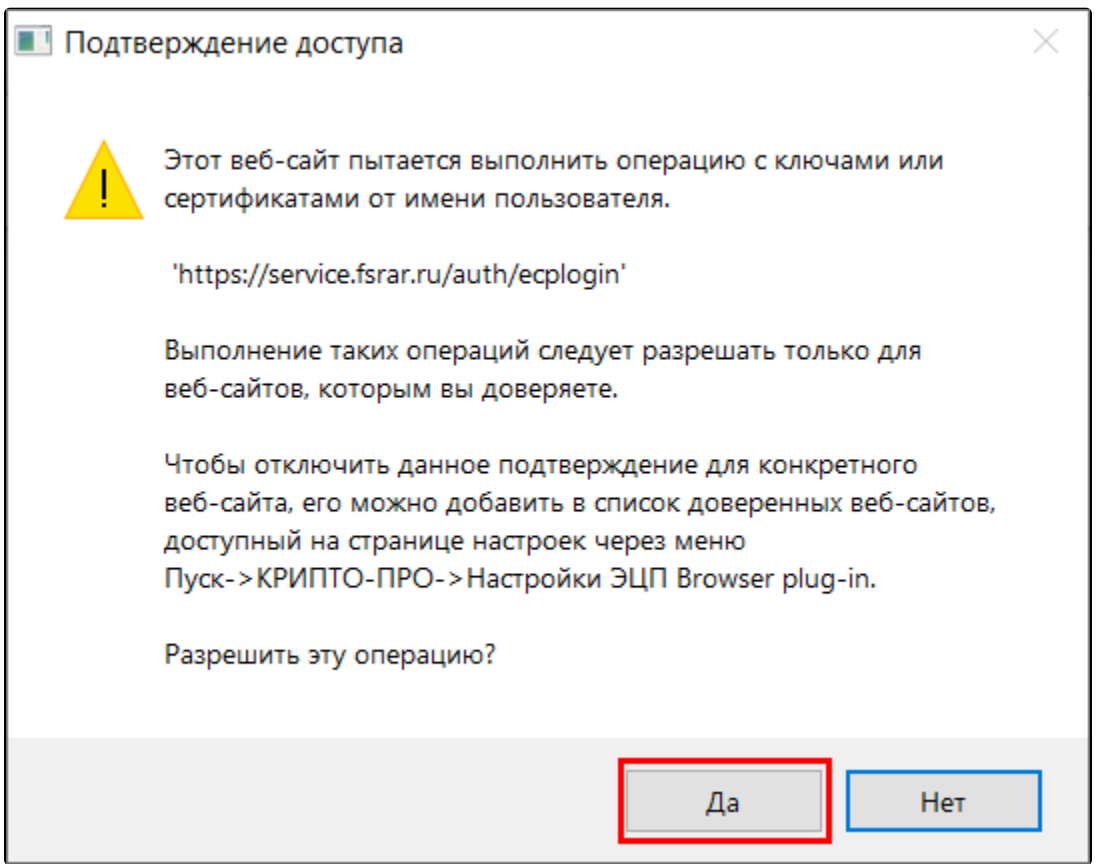

Из списка установленных в вашей системе сертификатов выберите сертификат организации:

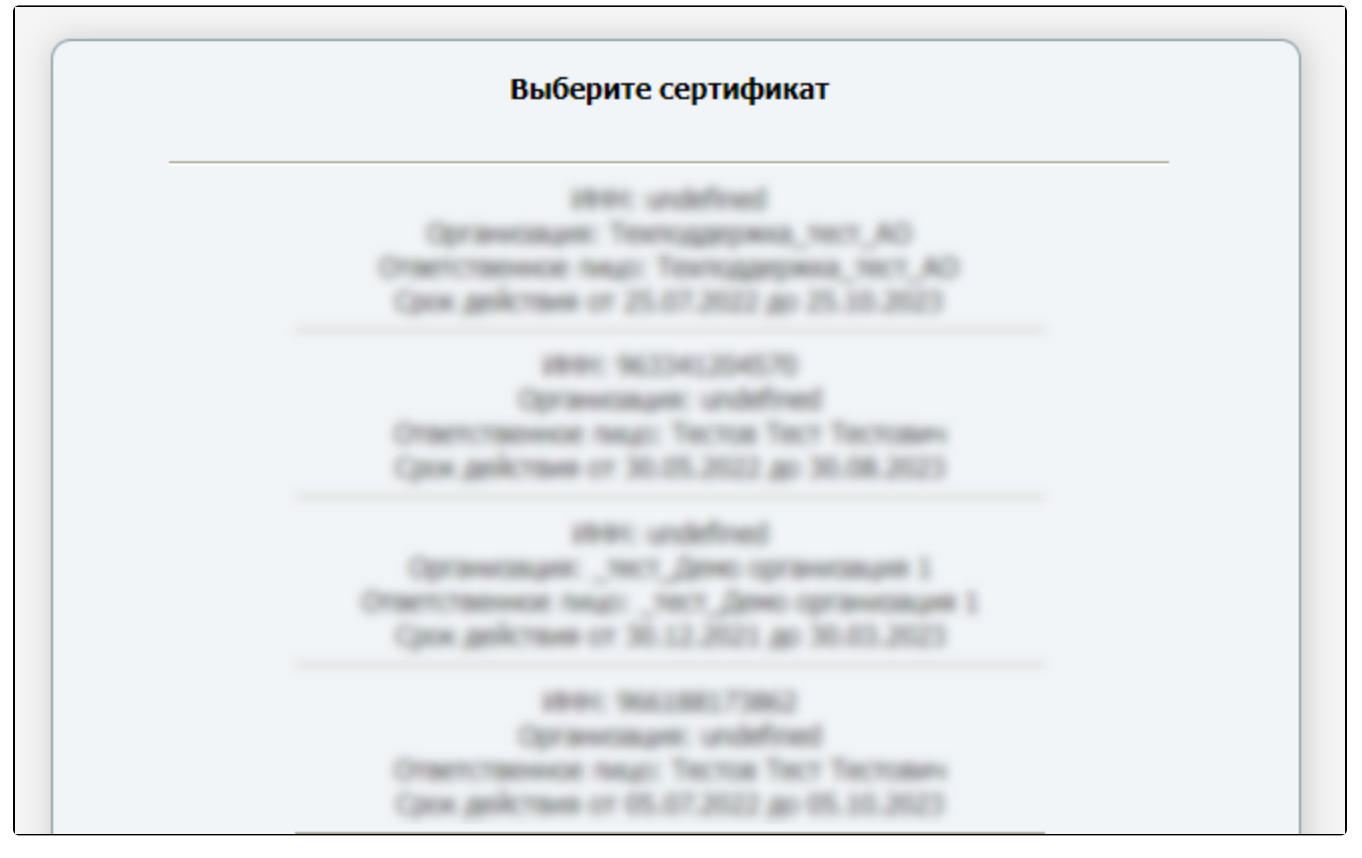

При отправке заявления на подключение к сервису 1С-Отчетность с добавленным направлением «Росалкогольрегулирование» настройка электронного документооборота с РАР осуществляется автоматически.

## <span id="page-2-0"></span>Создание и отправка декларации

В случае если при отправке заявления не было подключено направление РАР, его необходимо добавить.

Для создания нового отчета перейдите в пункт меню Отчеты (1) Регламентированные отчеты (2):

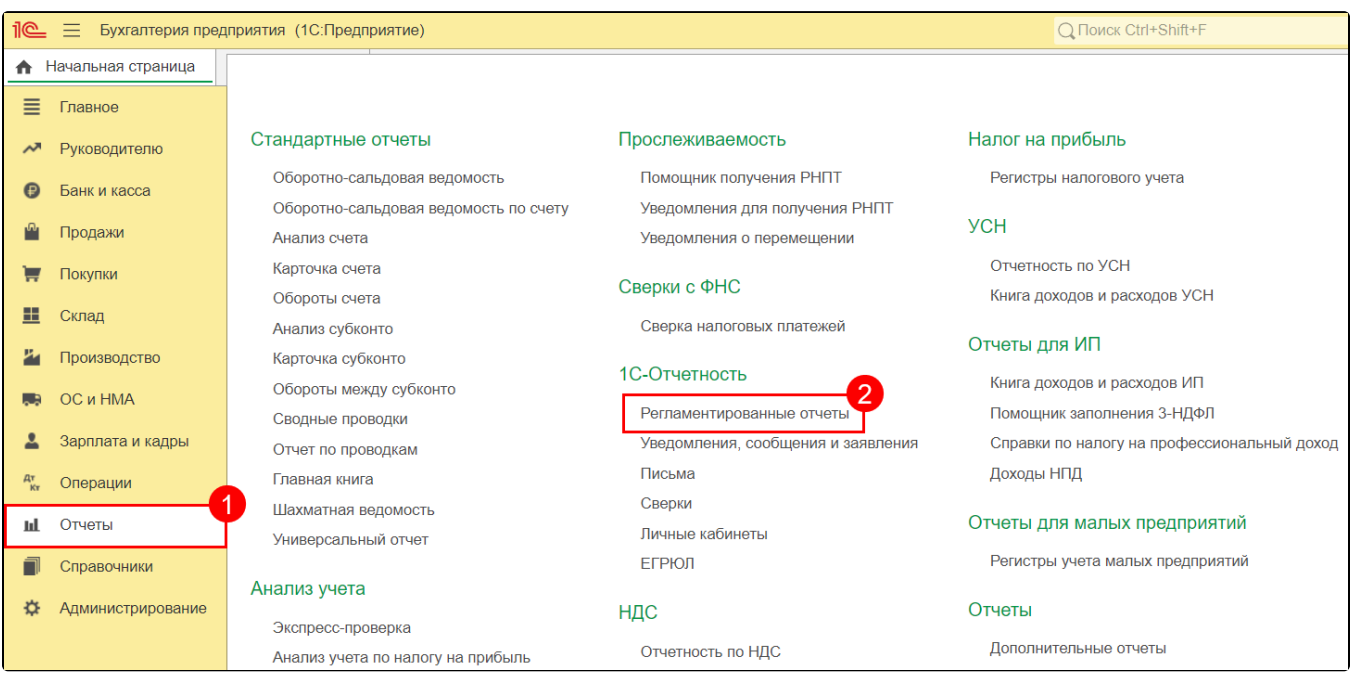

Нажмите кнопку Создать:

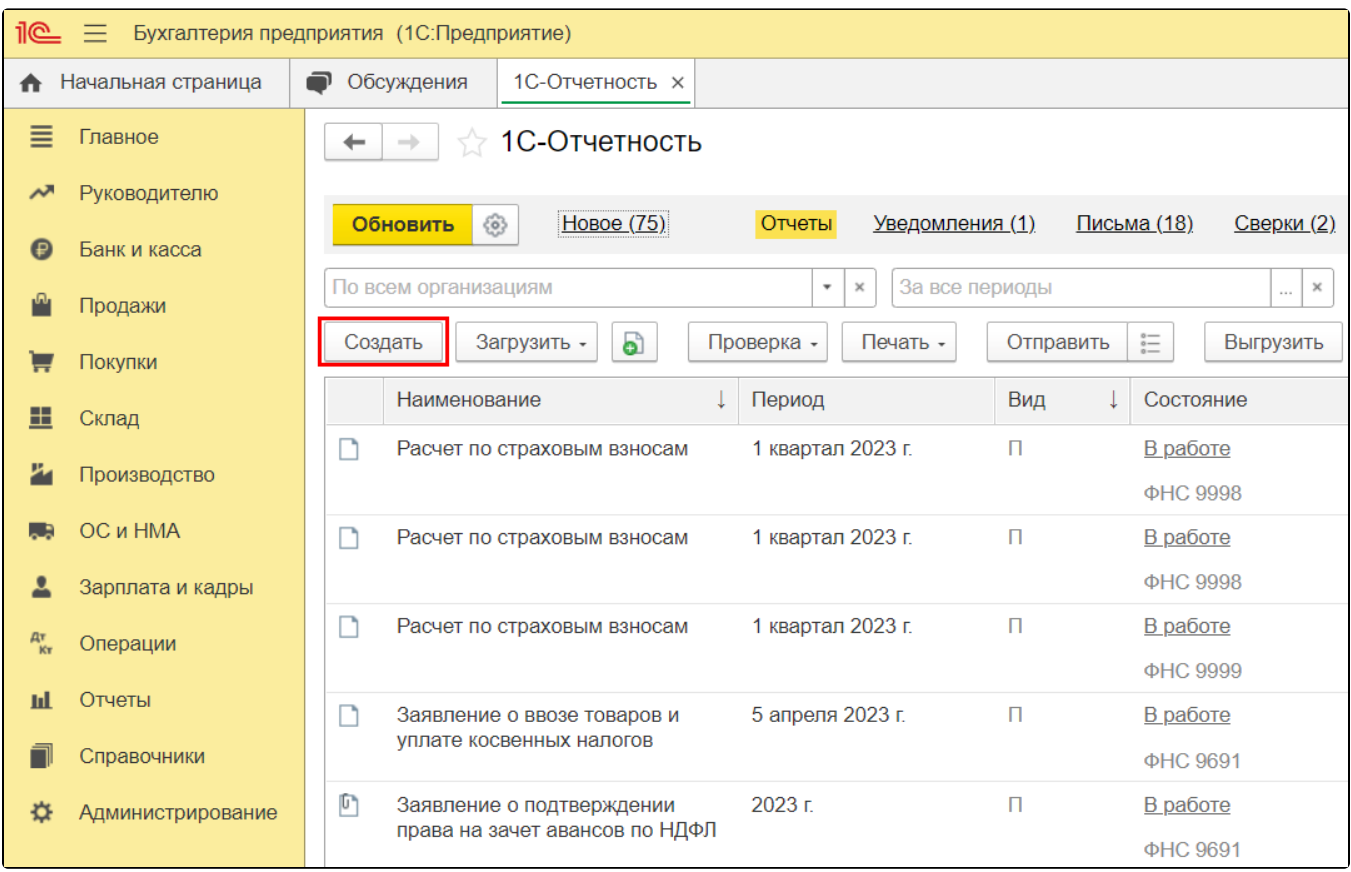

В появившемся списке сгруппируйте отчеты По получателям и в папке ФСРАР выделите форму отчетности, затем нажмите кнопку Выбрать:

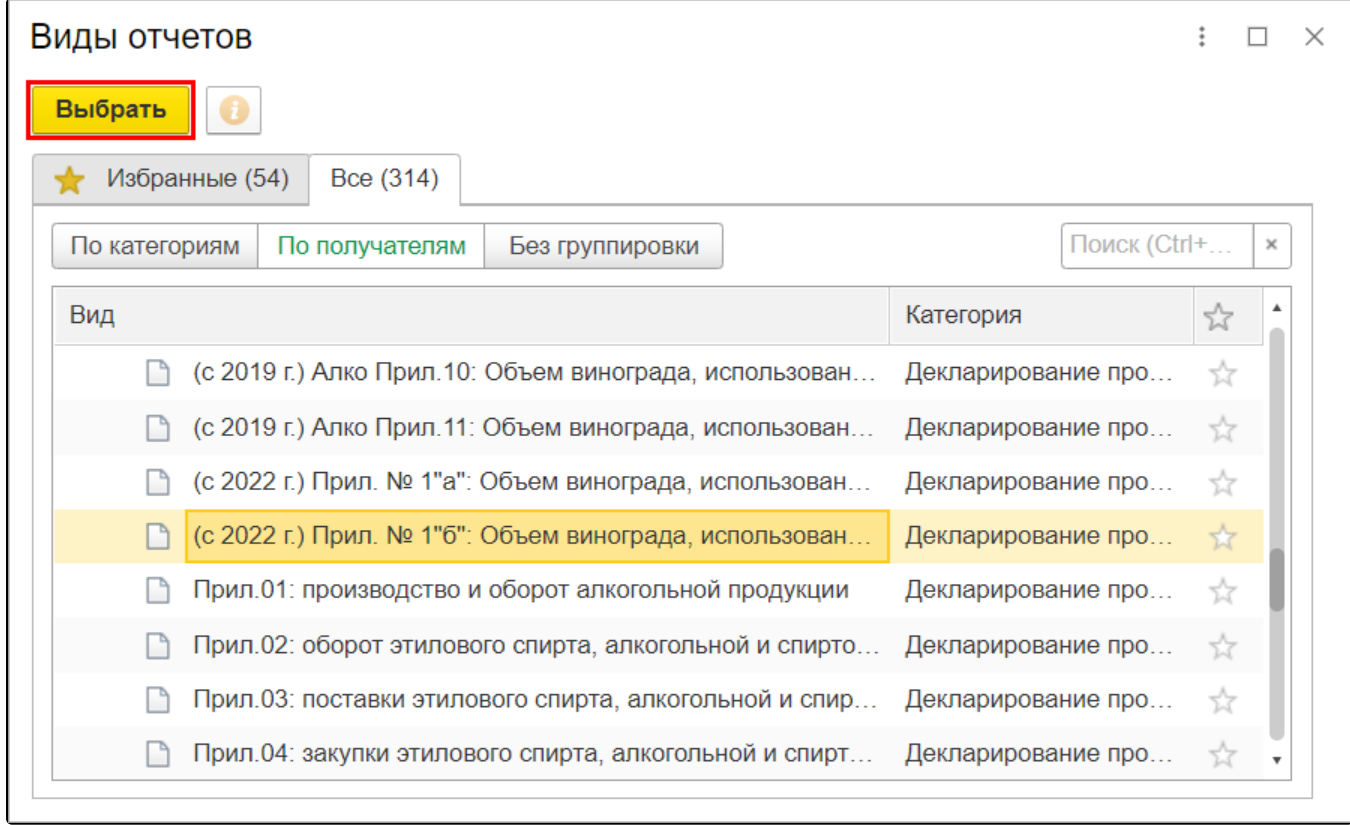

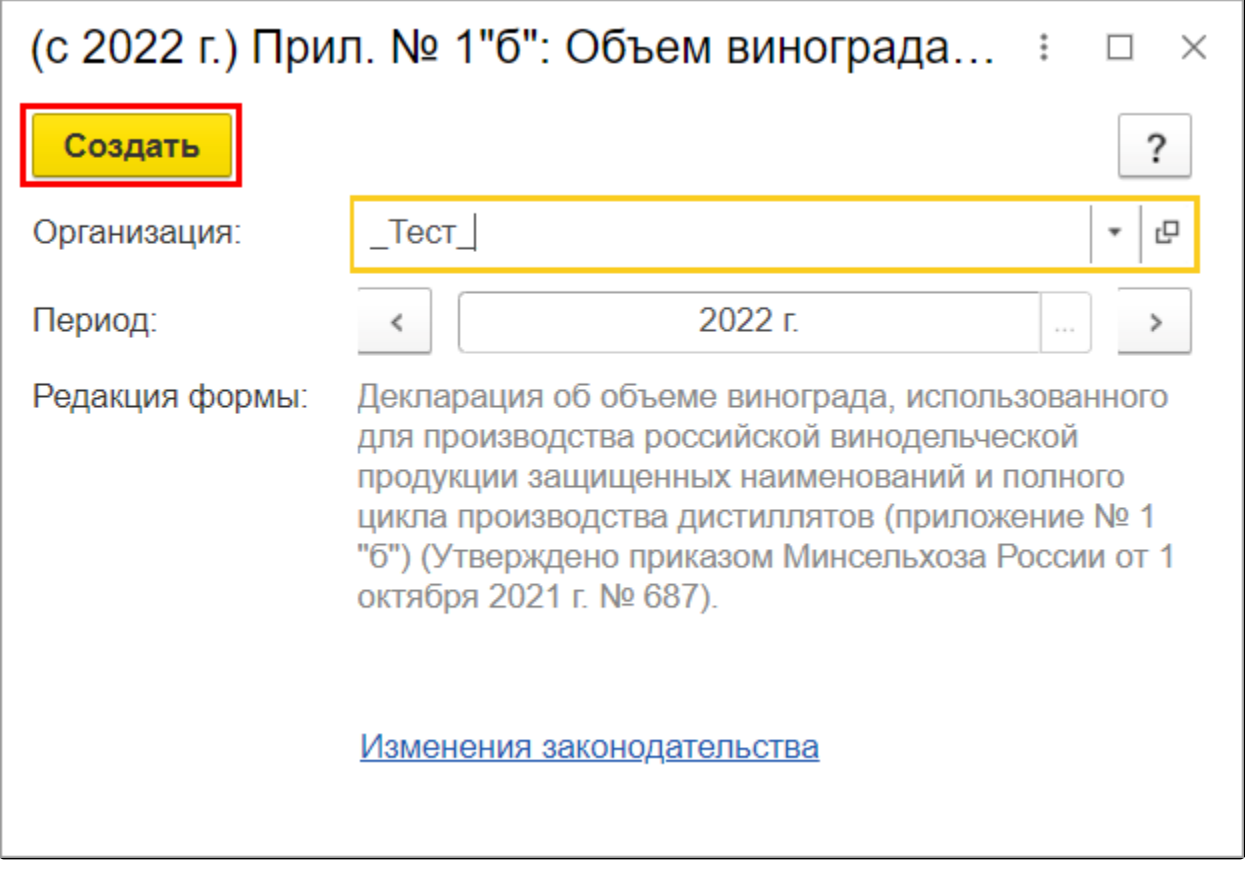

Заполните форму и сохраните отчет, нажав кнопку Записать (1). Затем отправьте отчет, нажав кнопку Отправить (2):

Перед отправкой можно проверить отчет на правильность и полноту заполненных данных. Для этого нажмите кнопку **Проверка Проверить в** интернете.

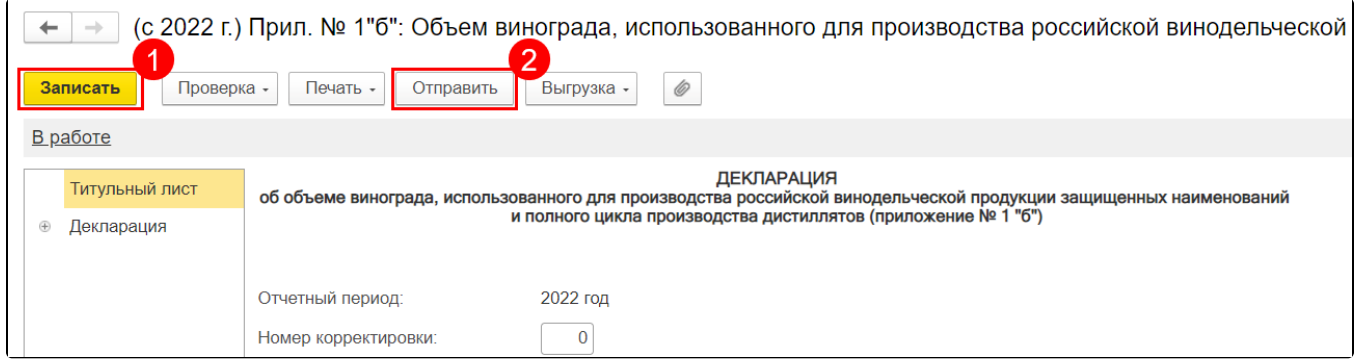

Для отслеживания состояния документооборота по отправленному файлу отчетности в справочнике Регламентированные отчеты нажмите кнопку Обновить. По мере получения ответов и отправки извещений о получении статус состояния отчета будет меняться.

## <span id="page-4-0"></span>Выгрузка декларации

Если вам необходимо предоставить пакет деклараций через единый портал Росалкогольрегулирования, выгрузите их из 1С. Для этого в форме отчетности выберите пункт Выгрузка Выгрузить для портала ФСРАР:

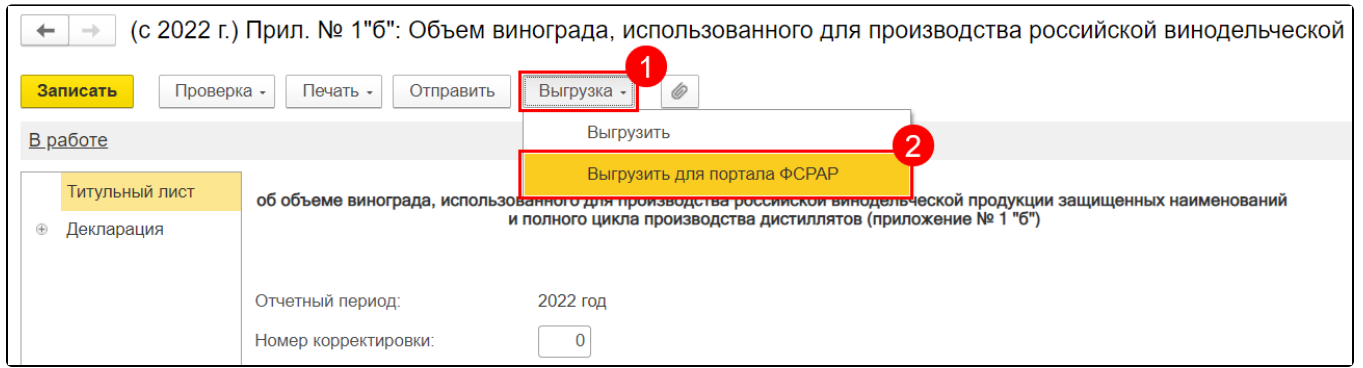

Для отправки декларации на портале выберите пункт **Подать декларацию Загрузить**. Затем нажмите кнопку **Обзор**, выберите подготовленную к загрузке декларацию и нажмите кнопку **Отправить**:

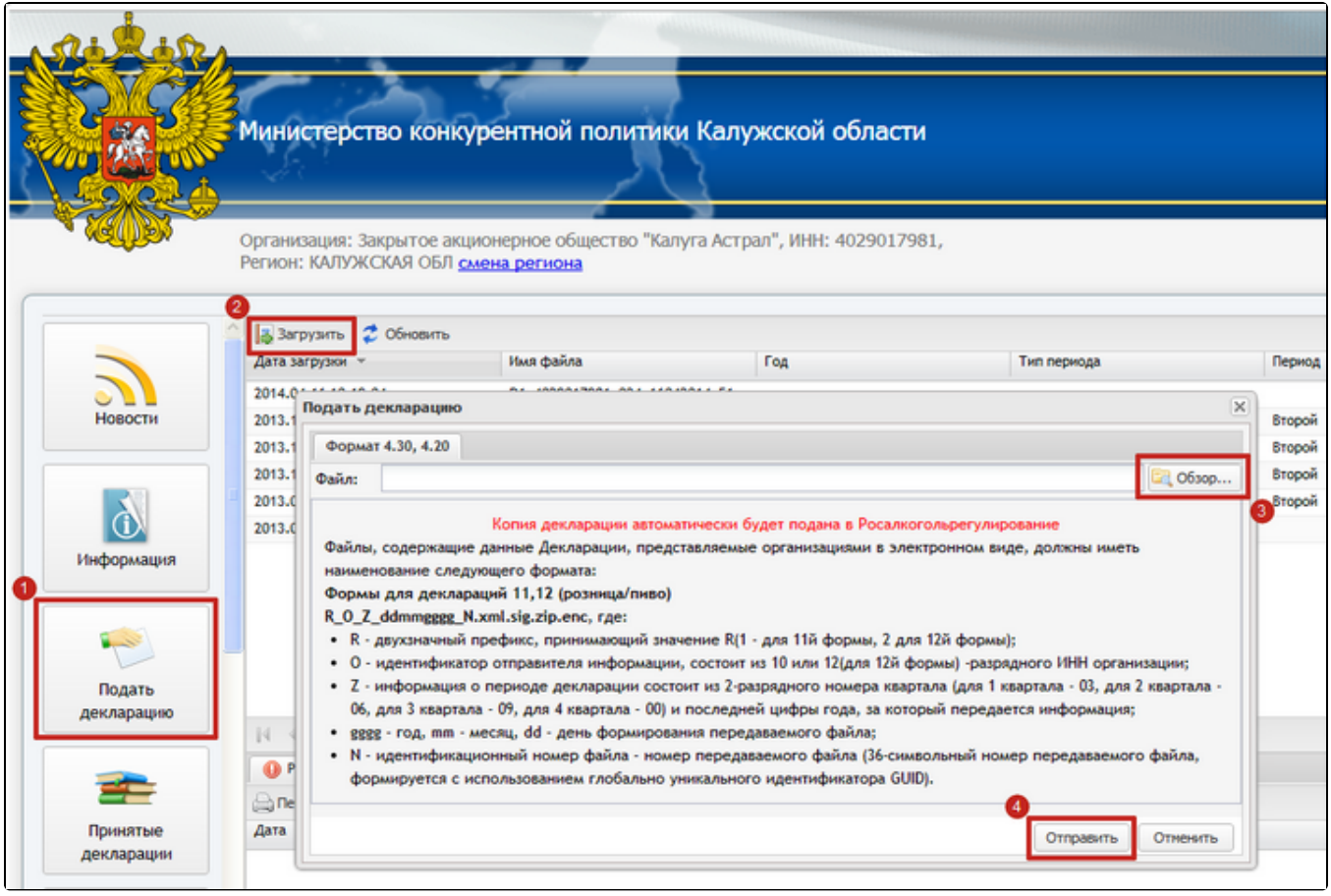